#### **MapTimers to Relays:**

- 1. From the home screen, press EDIT
- 2. Press TIMERS, then Press TIMER/RELAY CONTROL
- 3. Press TIMER/RELAY
- **4. Press**  $\blacktriangledown$  **or**  $\blacktriangle$  **to select the time<u>r th</u>at will control the relay, then Press**  $\blacktriangleright$ Press  $\blacktriangledown$  or  $\blacktriangle$  to select the timer that will control the relay, t<br>RELAY to select relay, then press  $\blacktriangledown$  or  $\blacktriangle$  to select the relay.
- 5. Press ▶ ACTION to select the action, then ▼ or ▲ to select the action
- 6. Do the above for each relay being controlled by each timer

## **MapTimers toGroups:**

- 1. From the home screen of the Network Controller, press  $\triangleright$  EDIT
- 2. Press TIMERS, then Press TIMER/RELAY CONTROL
- 3. Press TIMER/GROUP
- **4. Press**  $\blacktriangledown$  **or**  $\blacktriangle$  **to select the timer that <u>will</u> control the relay, then Press**  $\blacktriangleright$ Press  $\blacktriangledown$  or  $\blacktriangle$  to select the timer that will control the relay, then Pre<br>GROUP to select the group, then press  $\blacktriangledown$  or  $\blacktriangle$  to select the Group
- 5. Press ▶ ACTION to select the action, then ▼ or ▲ to select the action

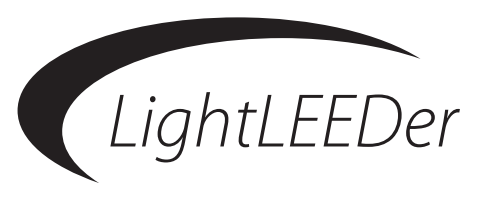

# *LightLEEDer Quick Reference Guide*

*ThisQuick ReferenceGuide will help you program a few basic settingsin the lighting system before itis programmed by a field technician. Referto the LightLEEDerOperatorsManual and theQuick InstallationGuide for more information on how to install, test, and program this system.* 

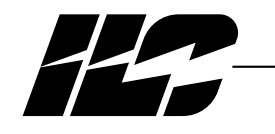

#### INTELLIGENT LIGHTING CONTROLS, INC.

5229 Edina Industrial Boulevard Minneapolis. Minnesota 55439 Phone 952 829 1900 FAX 952 829 1901 1-800-922-8004 www.ilc-usa.com

### **Configure a LightSync Switch:**

- 1. From the home screen, press EDIT, then Press INPUTS
- **2. Press ▼ or ▲ to to select the device address number**
- 3. Press CONFIGURE DEVICE
- **4. Press ▼ or ▲ to select the switch type.**
- 5. Press BACK, then CONFIGURE INPUTS
- **EXAMPLE STRESS FOR SERVICE AND STRESS FOR SWITCH IN STRESS FOR SWITCH INPUT PER GEVICE** requires a Type setup)
- 7. Press TYPES, then TYPES A/B, then TYPE A
- 8. Press**-**to select the switch input type PB ON/OFF

## **Map a LightSync Switch Input to Control a Relay or Group:**

- 1. From the home screen, press EDIT Press RELAYS, then Press INPUT MAPPING
- 4. Press LOCAL/RELAYS or LOCAL/GROUPS (see next section to set-up Groups)
- **EXAMPLE CONSUMED AS CONSUMED AS A CONSUMER**<br>
5. Press ▼ or ▲ to select the LightSync input device address
- 6. Press INPUT and RELAY
- **THEFFIRM SPENSILEM**<br>**7. Press**  $\nabla$  **or**  $\triangle$  **to select the LightSync Input and Relay**
- 8. Press ACTION
- **Press ▼ or ▲ to select the action ON, OFF, or ON-OFF**

## **Configure RelayGroups:**

- 1. From the home screen, press  $\triangleright$  EDIT
- 2. Press RELAYS, then Press GROUP RELAYS
- **EXPERT FIRE MEAN PRESSION**<br>3. Press ▼ or ▲ to select the group desired
- 4. Press GROUP, then pressor**-**to select the Group
- 5. Press RELAY, then pressor**-**to select the Relay
- 6. Press INCLUDE to toggle between YES and N0

## **Set the Clock:**

- 1. From the home screen, press  $\triangleright$  EDIT
- 2. Press CLOCK, then Press TIME/DATE
- **3. Press TIME, then press HOUR or MINUTE and use the**  $\blacktriangledown$  **or**  $\blacktriangle$  **to buttons** to make adjustments to either. Be sure that AM/PM is indicated properly for the time of day.
- 4. When the time is correct, press  $\triangleright$  SET
- 5. If the date requires adjustment press DATE, then select MONTH, DATE, or If the date requires adjustment press  $\blacktriangleright$  DATE, then select MONTH, DATE, or<br>YEAR and press  $\blacktriangleright$  the corresponding button then press  $\blacktriangleright$  or  $\blacktriangle$  to adjust |the values
- 6. When the time is correct, press  $\triangleright$  SET

# **Configure Normal Timers:**

Typically you will need to program 2 timers, one to turn relays ON and one for OFF.

- 1. From the Network Controller or single panel (standalone) home screen, Press **EDIT**
- 2. Press TIMERS
- 3. Press CONFIGURE TIMERS
- **4. Press ▼ or ▲ to select 1 of the 128 timers**
- 5. Press<sup>>TIME</sup>
- 6. Press NORMAL
- **THE LIFT COMMAND**<br>7. Press  $\nabla$  or  $\triangle$  to change the hour. Be sure that the hour is set to AM/PM desired
- 8. Press MINUTE
- 9. Press **V** or **A** to change the minute